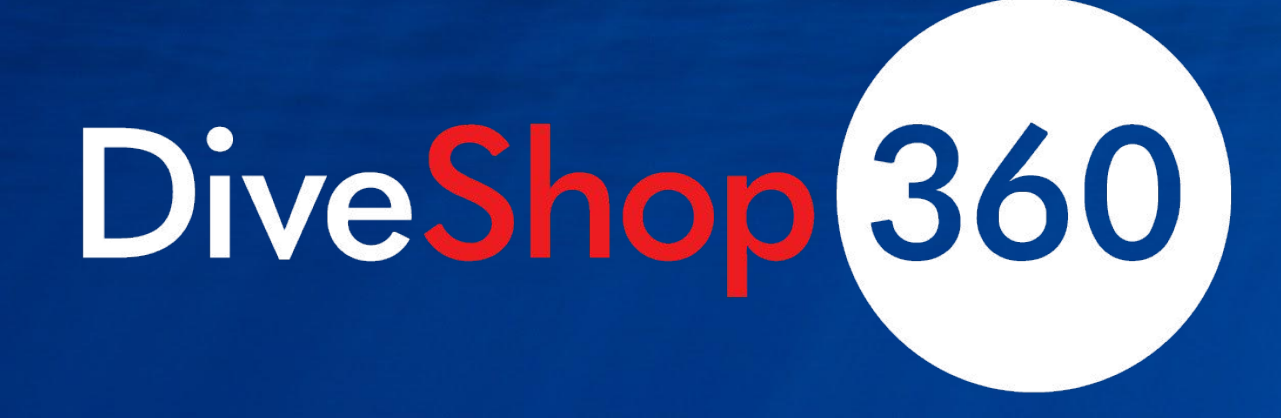

All you need to automate your dive business.

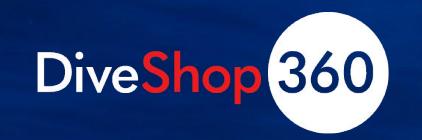

# NEVER NOT WORKING

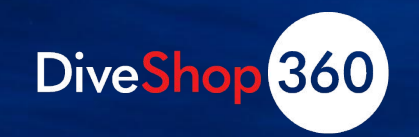

# **Dive Shop 360: New Features**

- PADI Integration
- Air Cards
- New Commission Options
- Travel Preference Forms
- Customer Payments Online
- Customer Merge
- Sneak Peek: Travel and Rental System Upgrades!

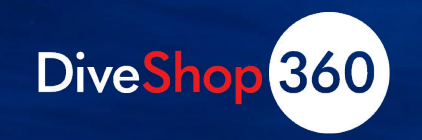

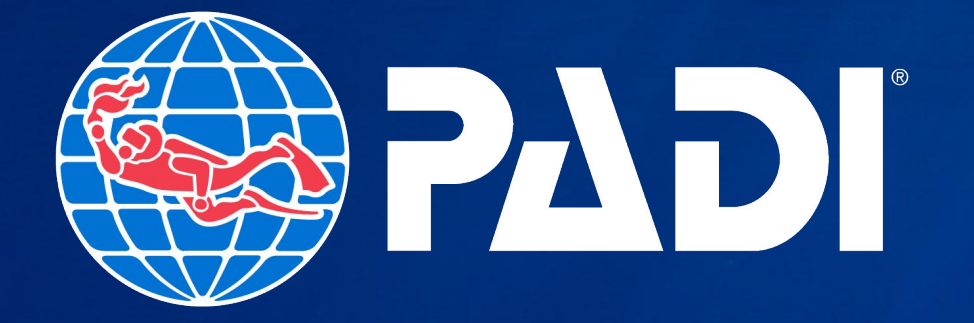

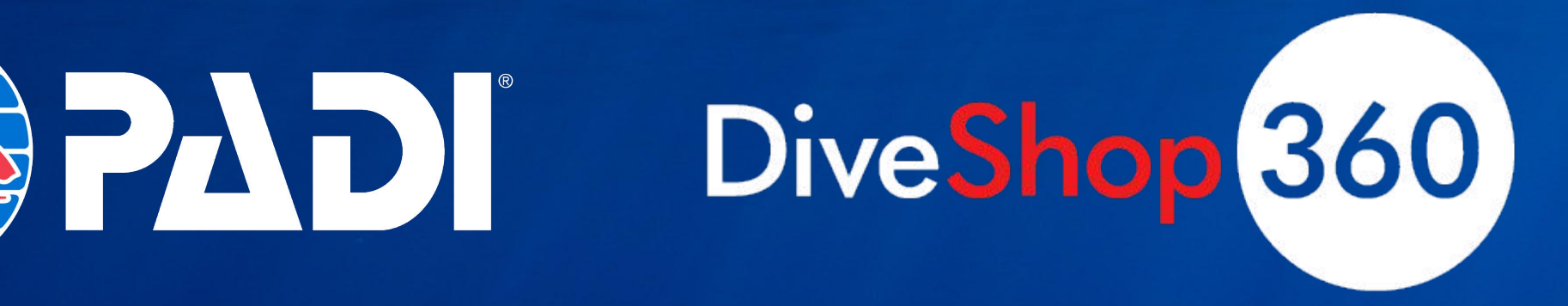

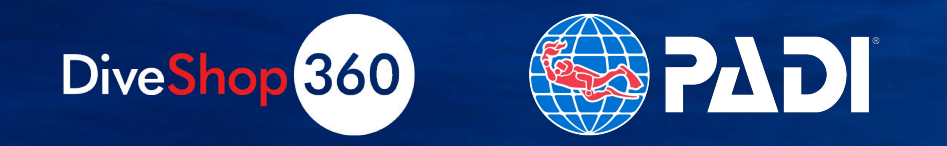

# **PADI Integration**

- Getting started—Integration settings
- Linking a customer
- Viewing a linked PADI profile
- Create a PADI Course
- Book a PADI Course

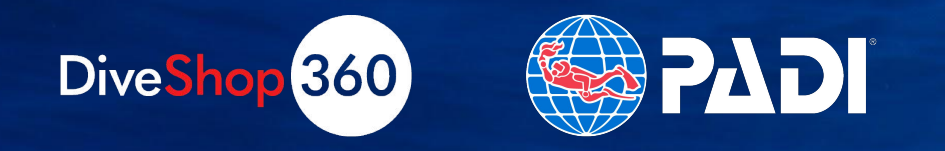

# **Turning On PADI Integration**

- Go to Office > Back Office Settings > Integrations
- Turn ON the PADI integration switch.
- Enter your dive center login email and password (the same credentials you use to log in to https://pro.padi.com/)
- . You can choose to prompt any unlinked customer to link up, when the customer is brought up in POS.

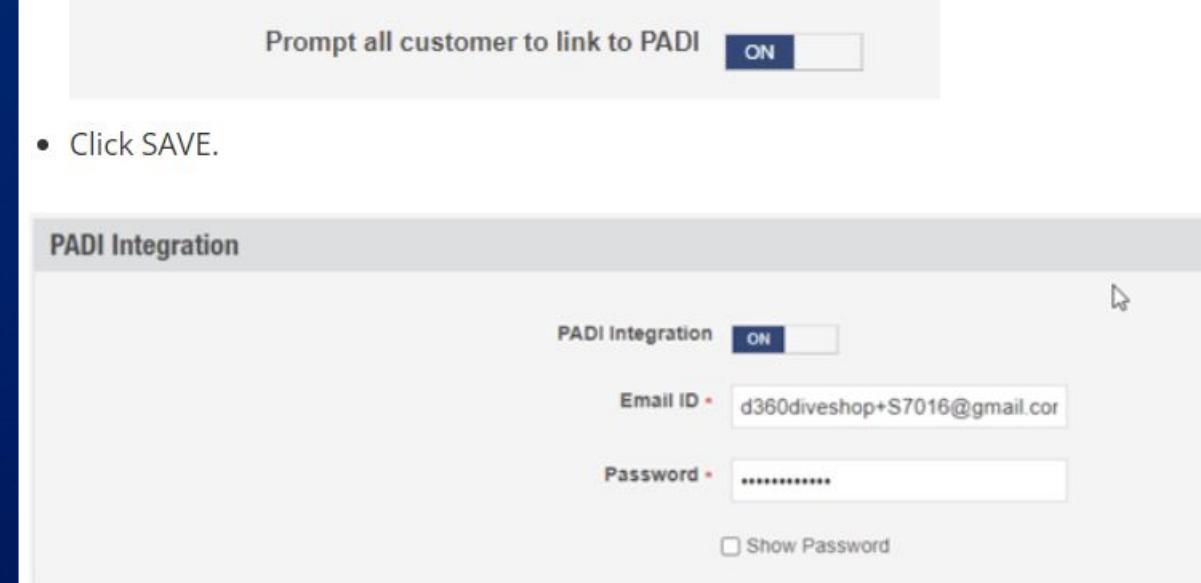

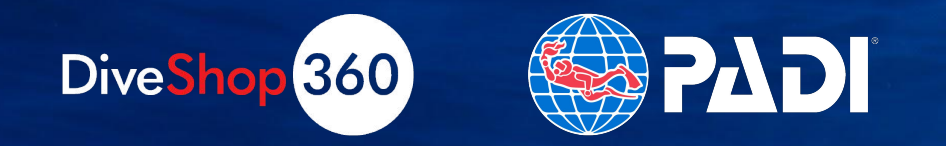

## **Link Existing Customer to PADI**

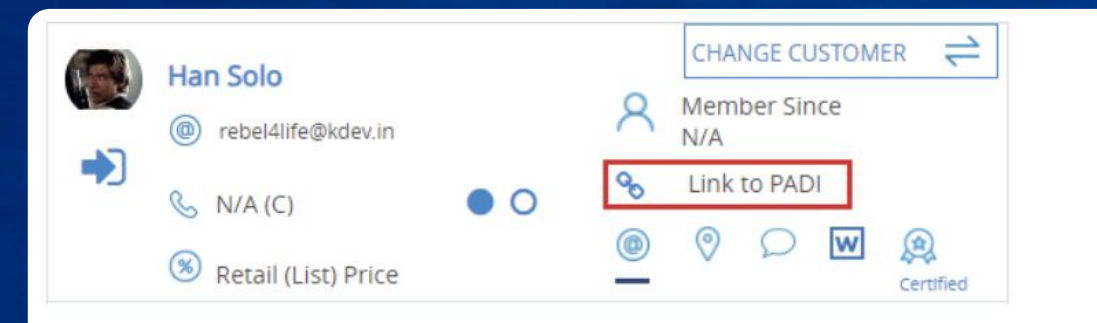

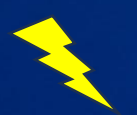

. You can choose to search by email address or name and date of birth, or PADI ID. If one method does not find the customer as expected, you can try another. The info given must be an exact match with what is on file with PADI.

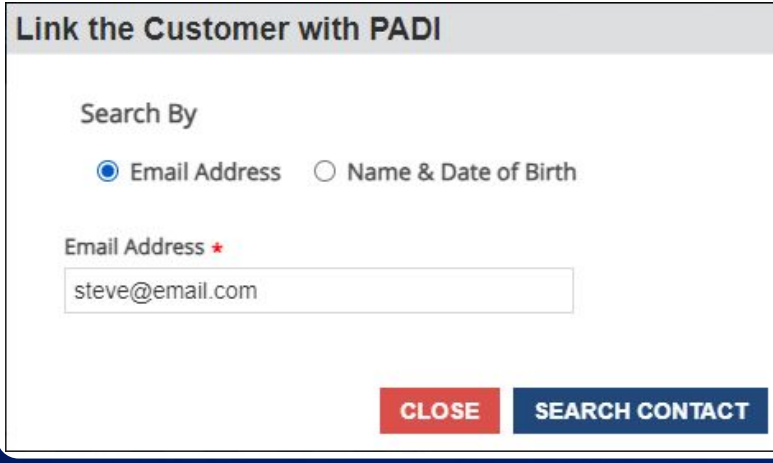

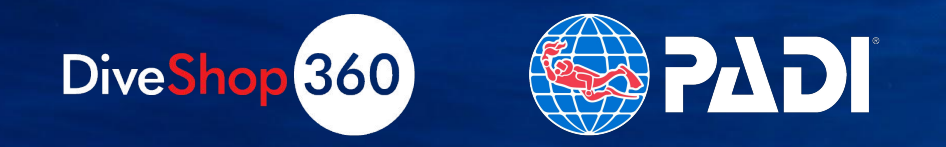

# **Viewing a Linked PADI Diver's Profile**

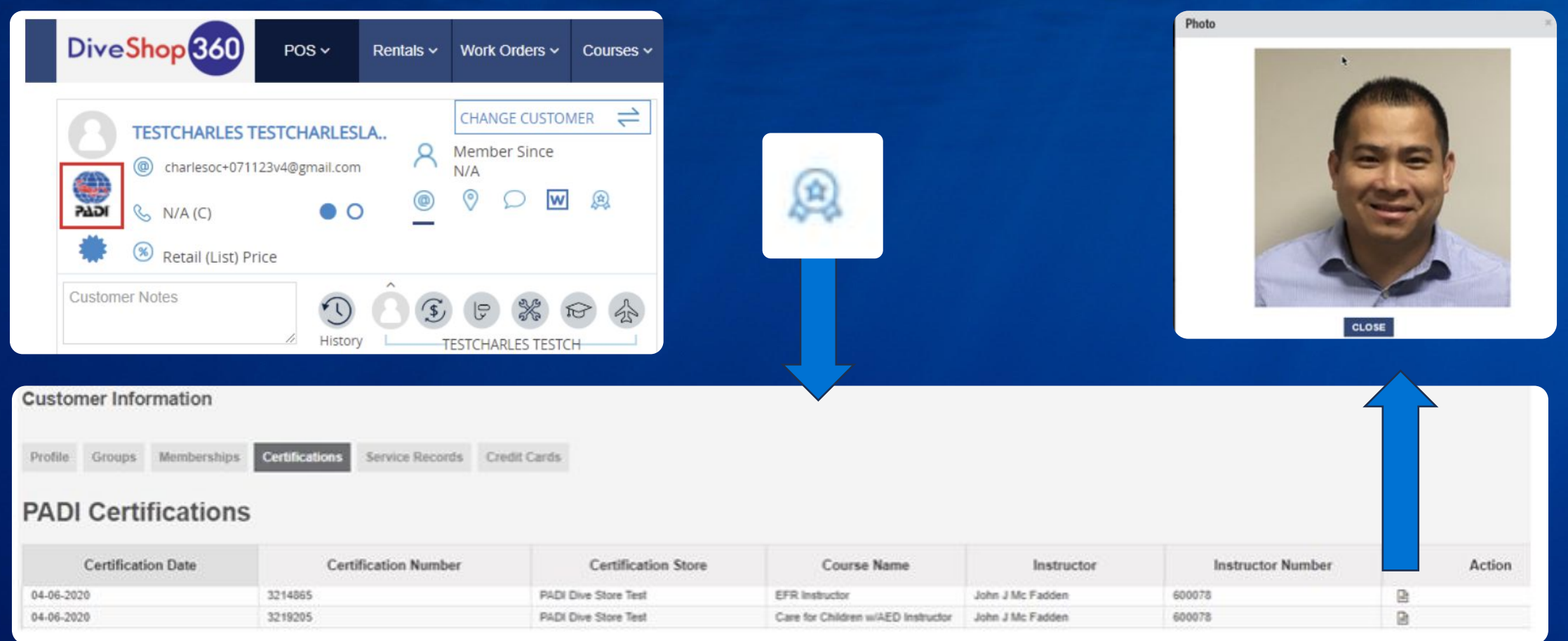

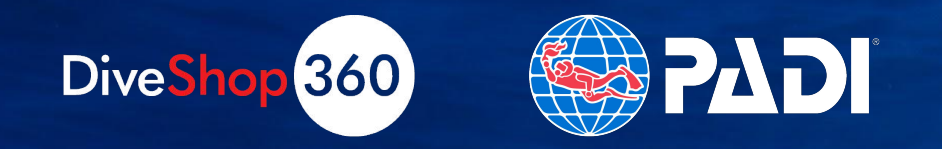

# **Creating a PADI Course**

- To create a PADI-linked course, go to Courses > Manage Courses > Create New
- Turn on the PADI Course switch

#### **CREATE NEW COURSE**

Inventory > Courses > Create New Course

**PADI Details** 

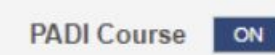

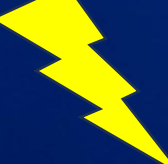

. You will then see a popup showing available certifications, directly from PADI

**PADI Courses** 

#### + OPEN WATER DIVER

- (Open Water Diver / 60462-1B2C)
- **+ ADVANCED OPEN WATER DIVER**
- $+$  RESCUE DIVER
- + ENRICHED AIR (NITROX) DIVER
- **+ REACTIVATE SCUBA REFRESHER PROGRAM**
- + DIVE THEORY
- + DIGITAL UNDERWATER PHOTOGRAPHER
- + DRY SUIT DIVER
- + DEEP DIVER

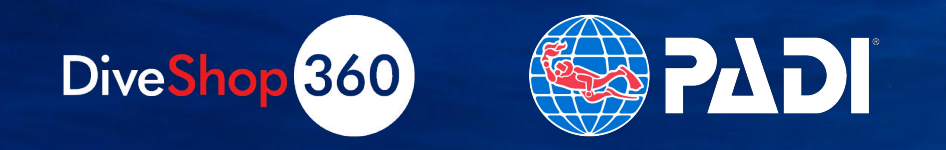

# **Booking a PADI Course**

- . You will book a PADI course much as you would any other, with a few important things to note:
	- <sup>o</sup> Each student must have an email, date of birth, and gender noted in their profile
	- o You will see a "Send to PADI" check box on the booking screen. You must UNcheck this if you are rebooking a previously scheduled student. This is to prevent additional learning codes from being used and sent to the student.

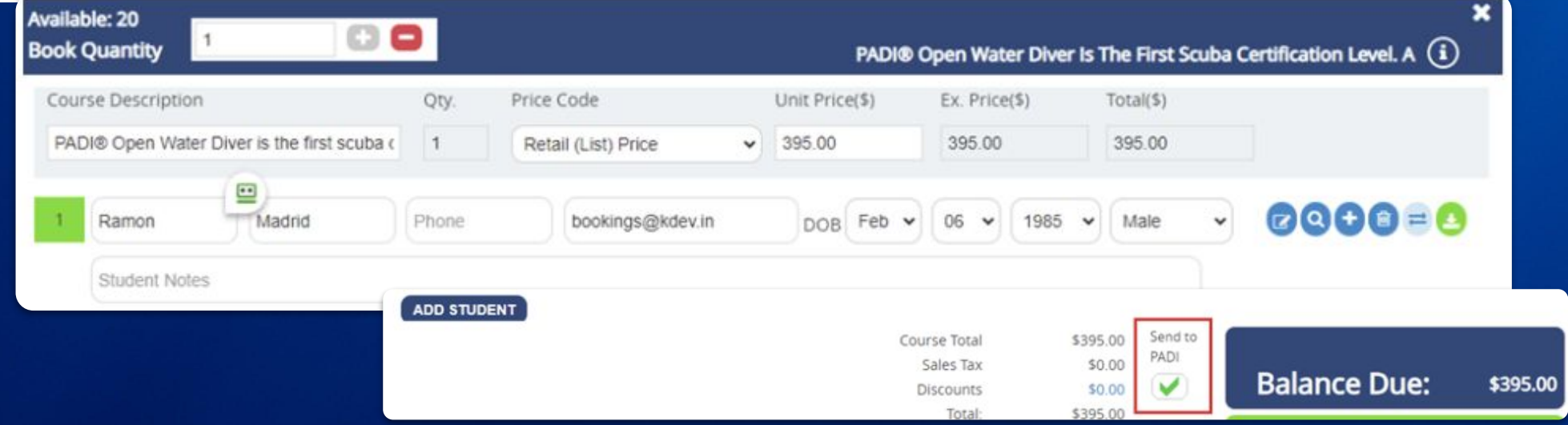

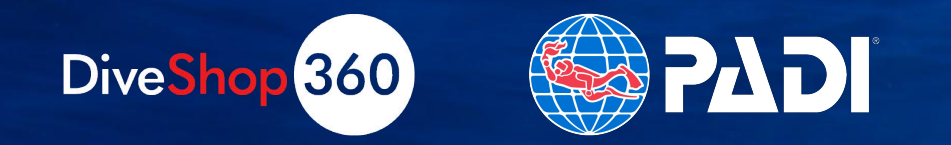

# **PADI Integration Summary**

- Link existing customers to their PADI profile
- Create new PADI accounts for new divers
- Create integrated courses
- Sell integrated courses
- Only external actions required: purchasing new codes

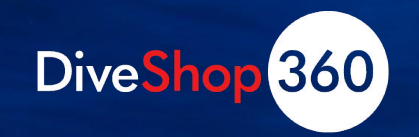

# **Air Cards**

- Redeem at point of sale
- Specific customer or card number
- Considered a deposit
- Equal to multiple fills at standard price
	- Or offer a discounted "bonus fills"

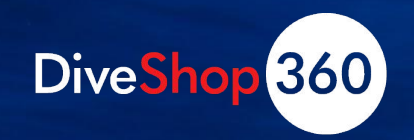

## **Turn on the Air Card Feature**

- Go to Office > Inventory > Air Cards > Air Card Settings. Turn on Air Card System and click Save.
	- o Air Card numbers are randomly generated when an air card is sold. As you turn on the Air Card feature, you can specify a prefix and/or suffix to be included in each card number if you wish

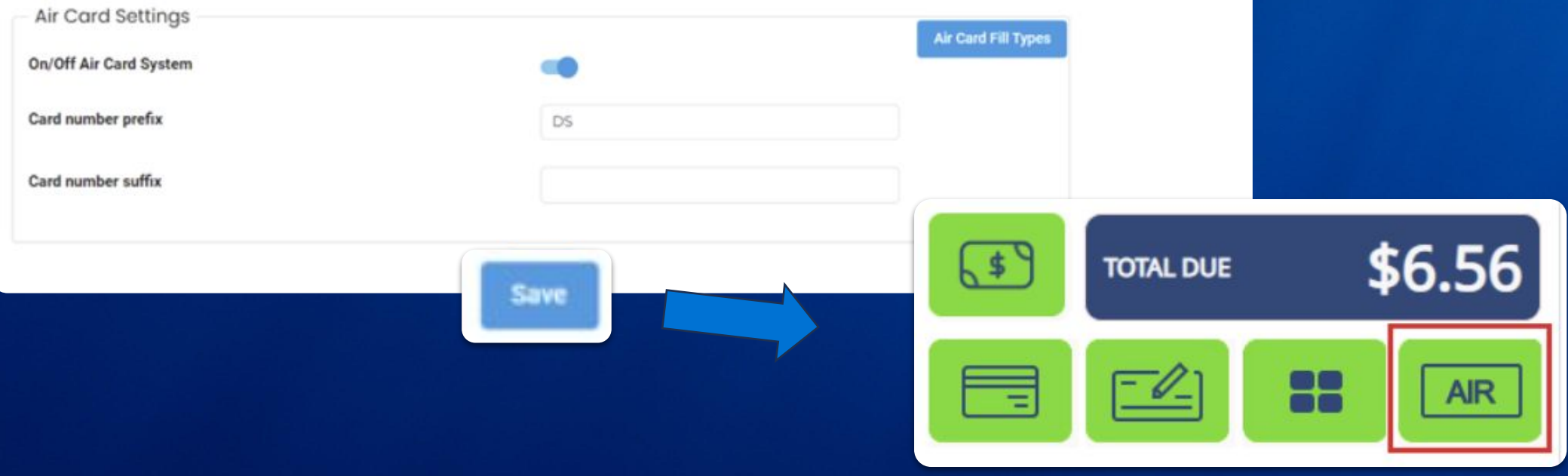

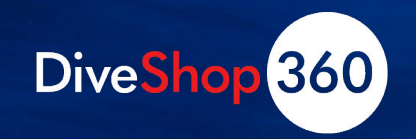

# **Define Your Fill Types**

- Click Air Card Fill Types. This can also be found under Office > Back Office Settings > Table Editor.
- Click New Fill Type and name the fill type.
- These types will be assigned to the air fill part number to allow for redemption of the air card

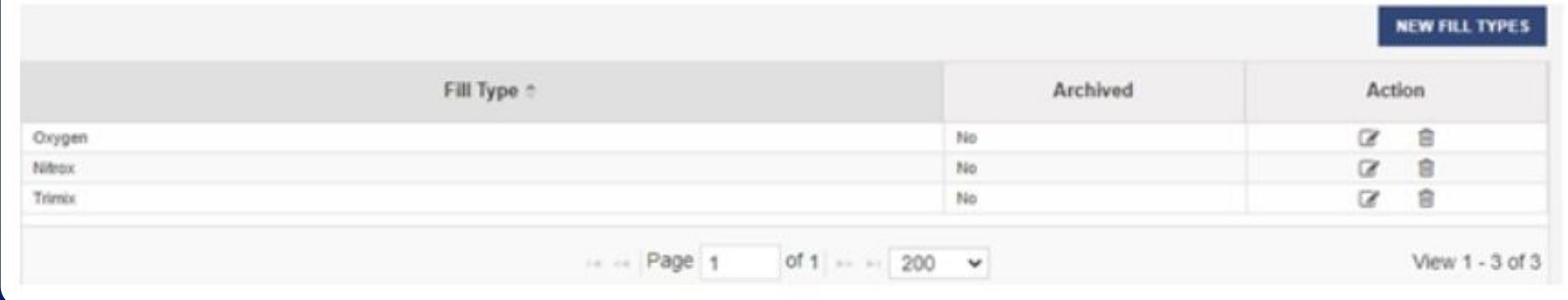

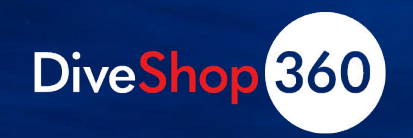

# **Connect Your Fill Products to your Fill Types**

- Go to Office > Inventory > Products > Manage Products. Search for (or create) a relevant fill in your products.
	- o Fills should be non-inventoried products (a product with "Do not check for inventory in stock" turned on in its "Other Details" tab.
- . Click to edit the fill part, then proceed to the "Other Details" tab.
- . Turn on "Air Fill" and select the correct Air Fill type from the drop down menu.

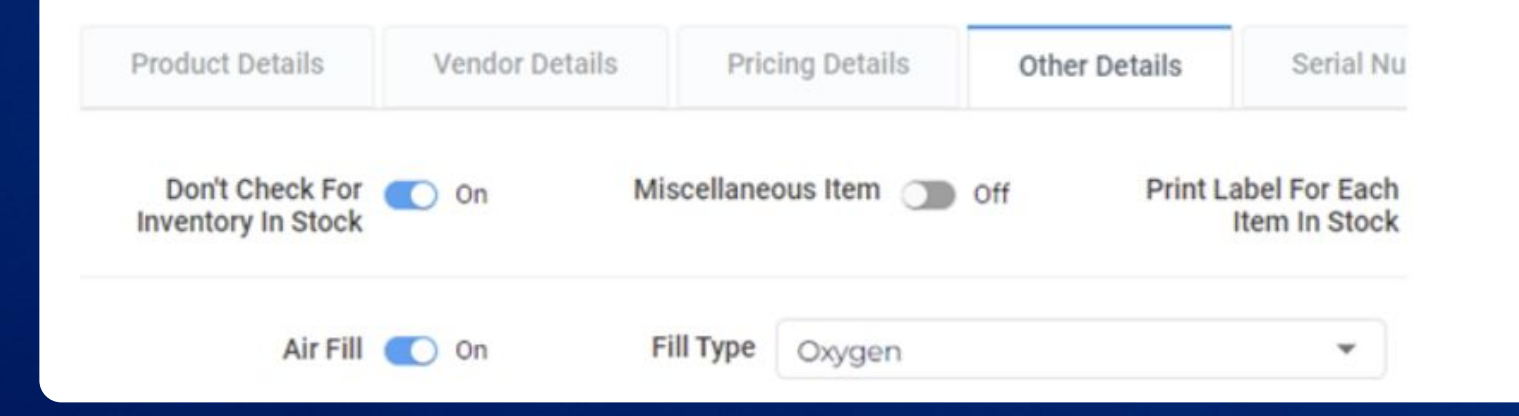

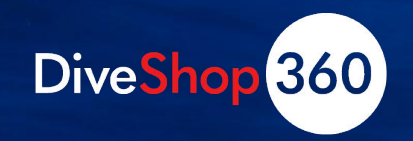

## **Create an Air Card**

- Go to Office > Inventory > Air Cards > Manage Air Cards
- Click New Air Card
- Define the part number, description, barcode, and category. Select the fill type.

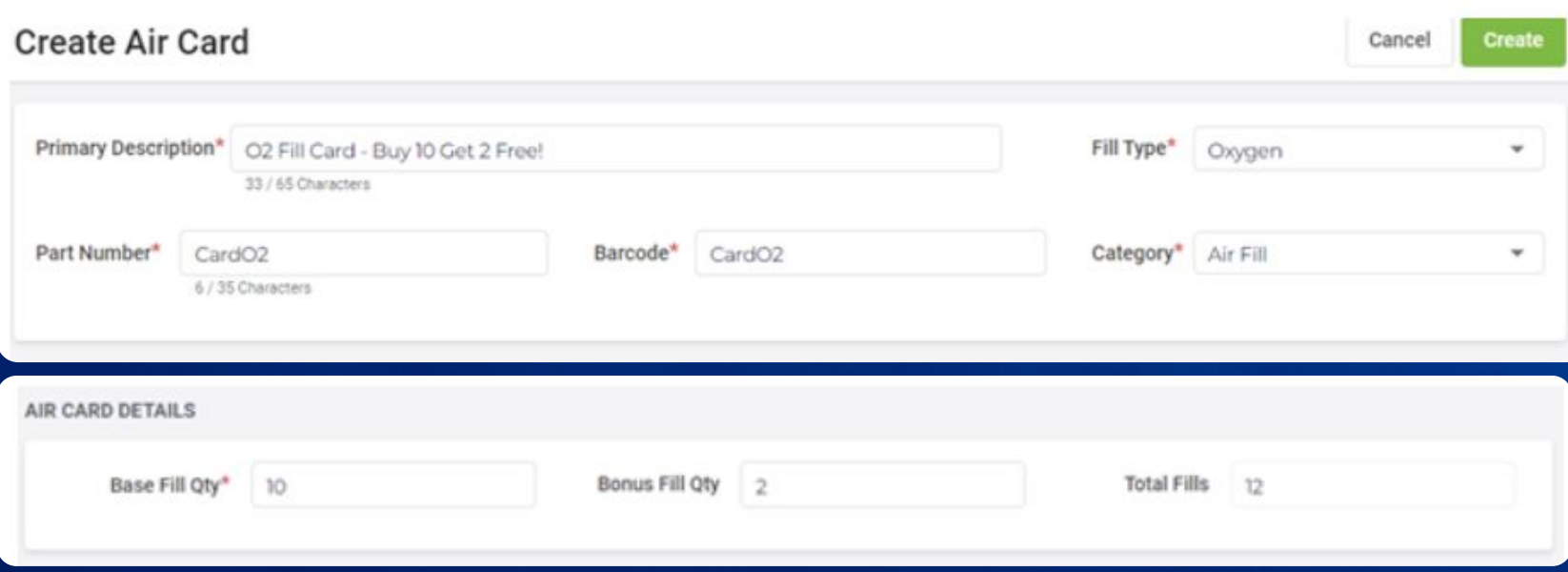

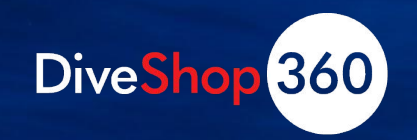

## **Create an Air Card**

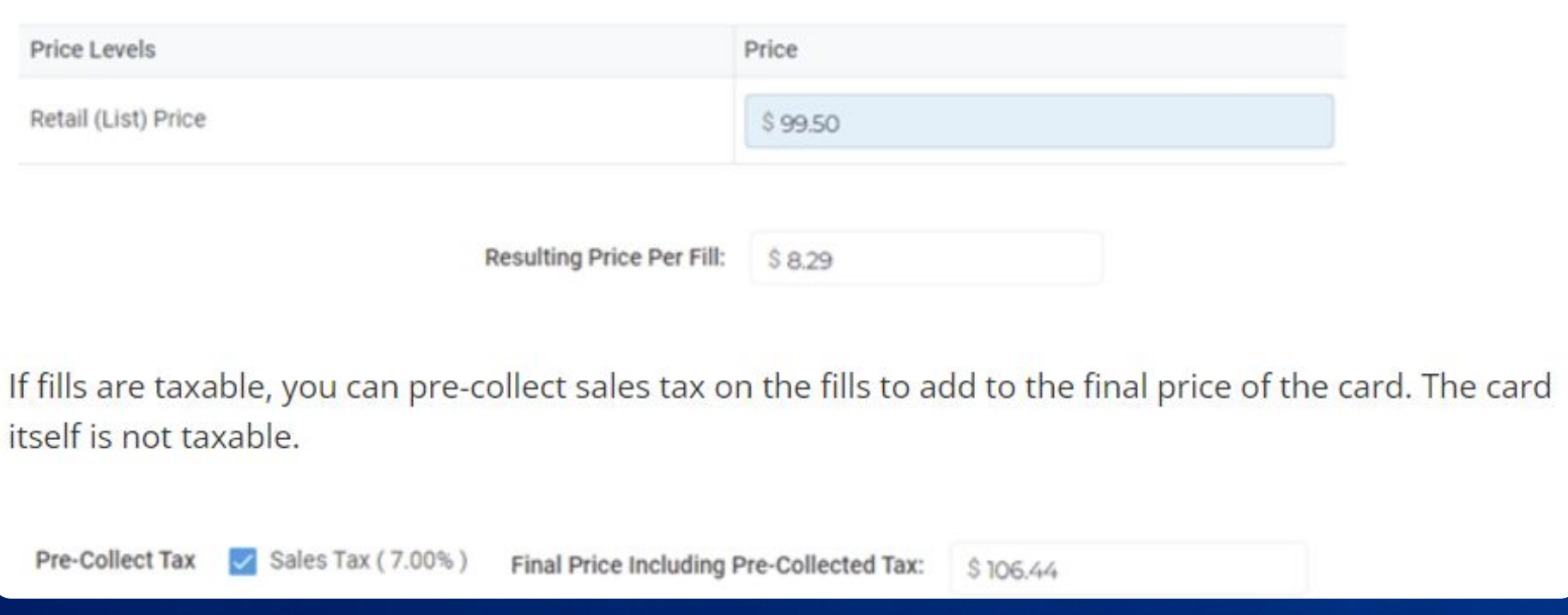

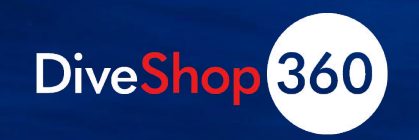

## ALL-IN-ONE DIVE SHOP POS

## **Sell an Air Card**

- Automatically link to customer account
- Bring account up in the POS
	- No physical card
	- Nothing to look up when redeemed
- Place Air Card on the transaction
- Popup showing you the details including:
	- Pricing
	- Generated card number
	- Link confirmation

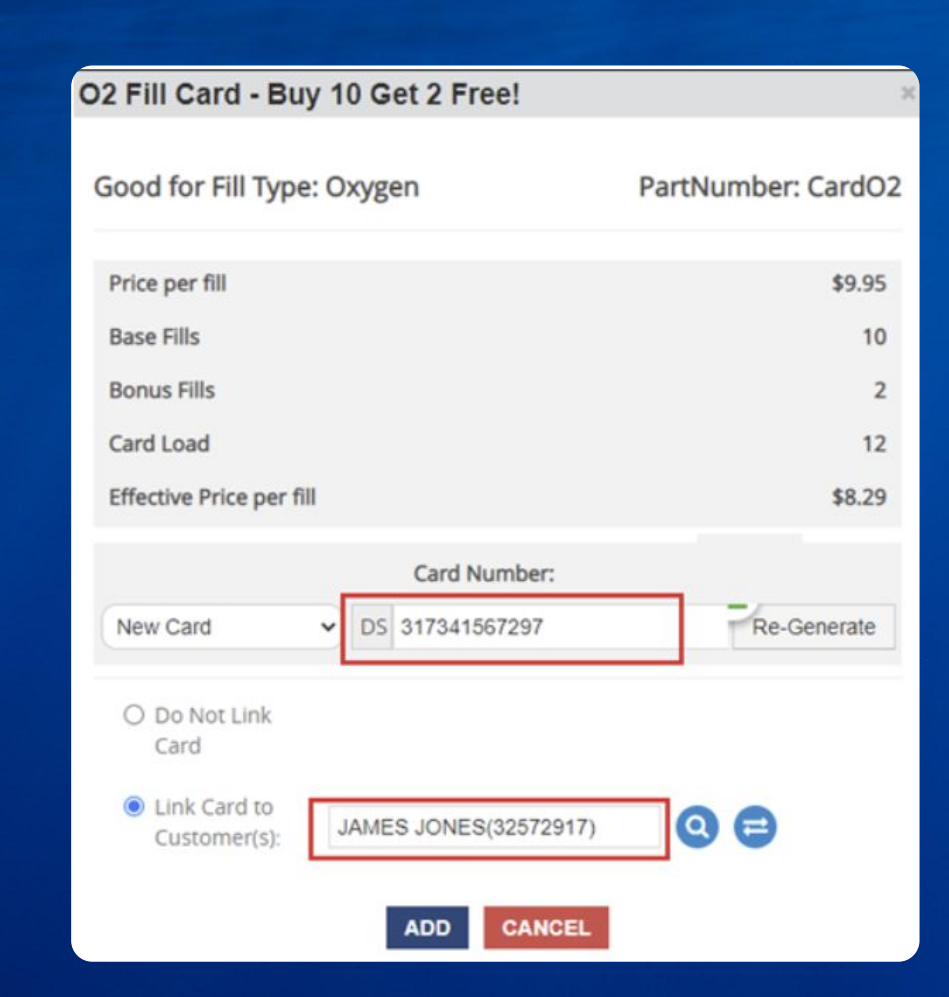

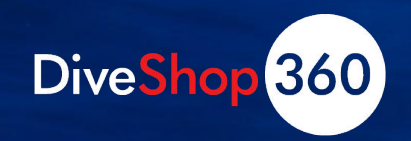

# **Redeem an Air Card**

• Bring up the customer in POS. Place the fill on the transaction. You can place other items on the transaction if needed.

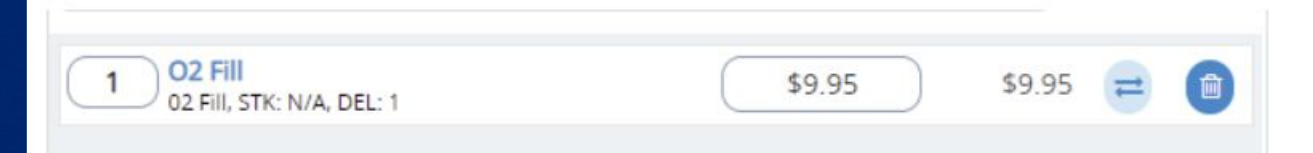

• When they're ready to pay, click the AIR payment button.

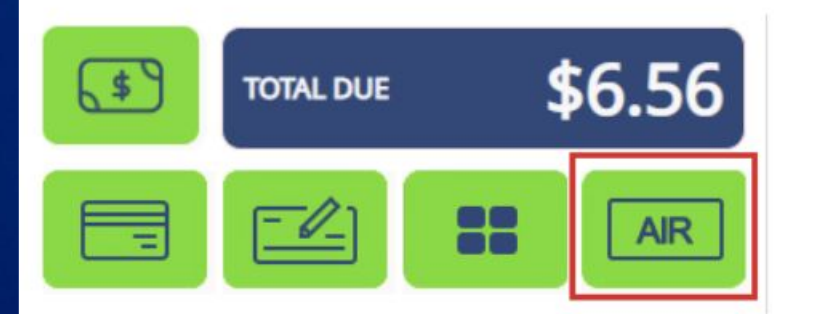

. If it's a linked card, the available balance will display and the number to redeem will match the number of fills on the transaction. If it's not a linked card, you can enter the card number in the upper field. Click Redeem.

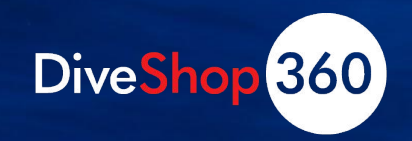

## **Redeem an Air Card**

. If using the Air Card provided discount or bonus fills, you will see the price of the associated fill reduce appropriately, along with the credit of the Air Card

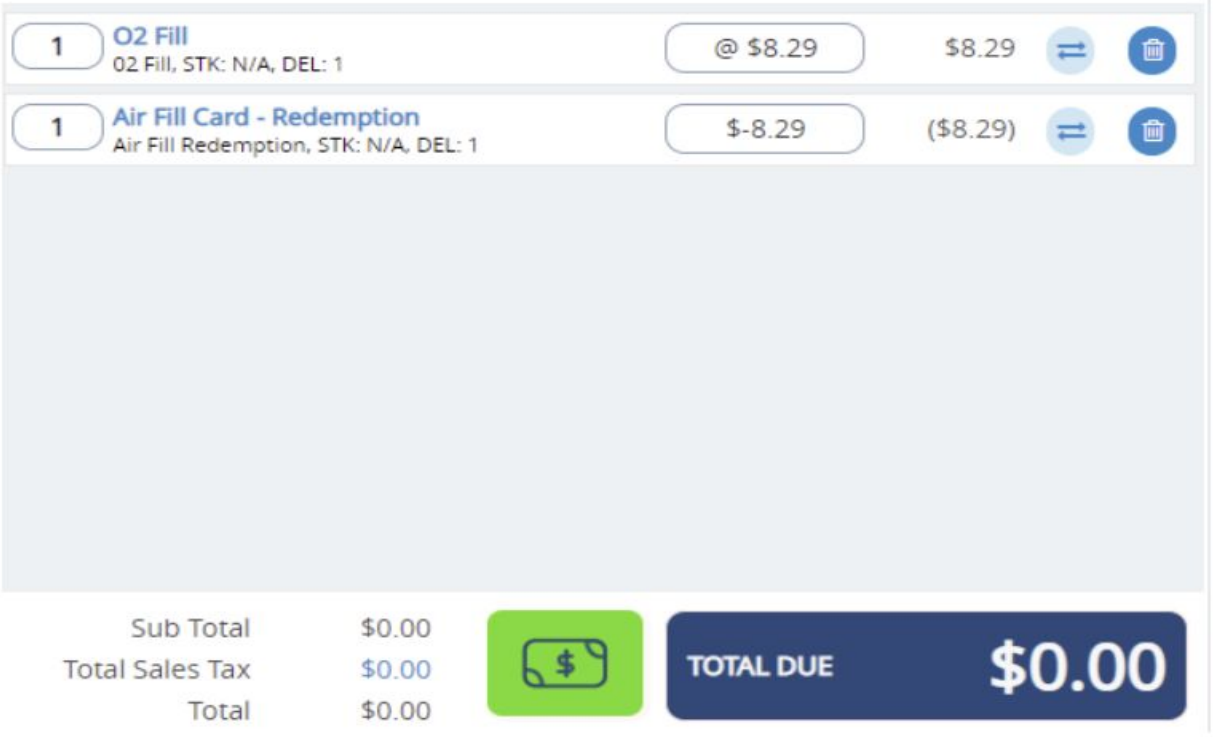

• If nothing else is being purchased at this time, you can click the Cash payment button and save the transaction for \$0 cash. Otherwise, proceed to accept payment for the remaining balance due.

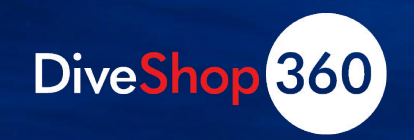

## **Check an Air Card Balance**

- For a linked card, you can bring the customer up in POS and click the AIR payment button. It will show you number of fills available to redeem.
- For an unlinked card or if the customer knows their card number, you can use the balance check button in POS

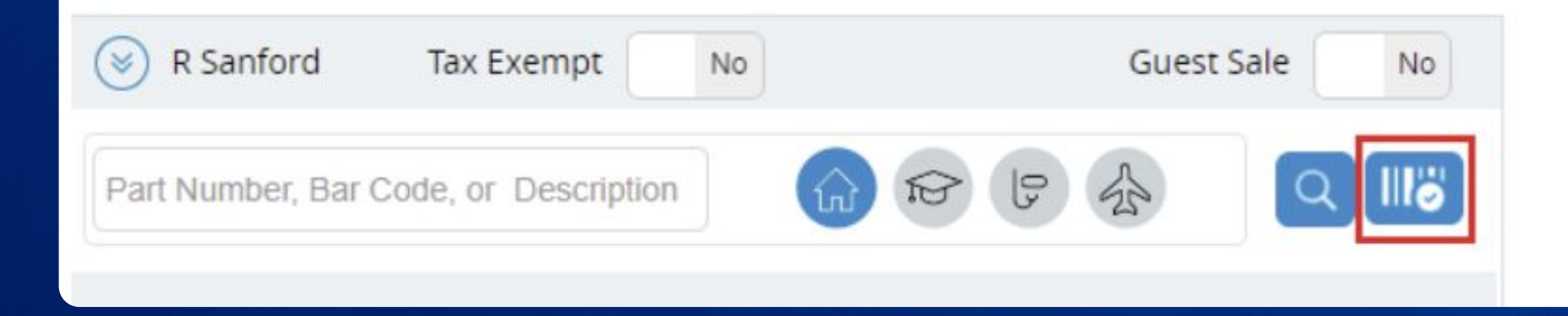

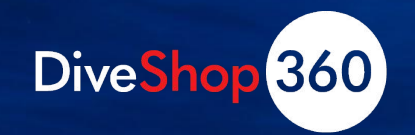

# **Commission Options**

•Commissions based on margin

- Split commission
- Per-employee commission
- •Shared Commissions
	- Based on transaction total
	- Up to two employees per transaction

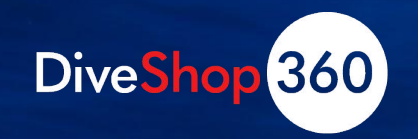

## **Margin Based Commissions**

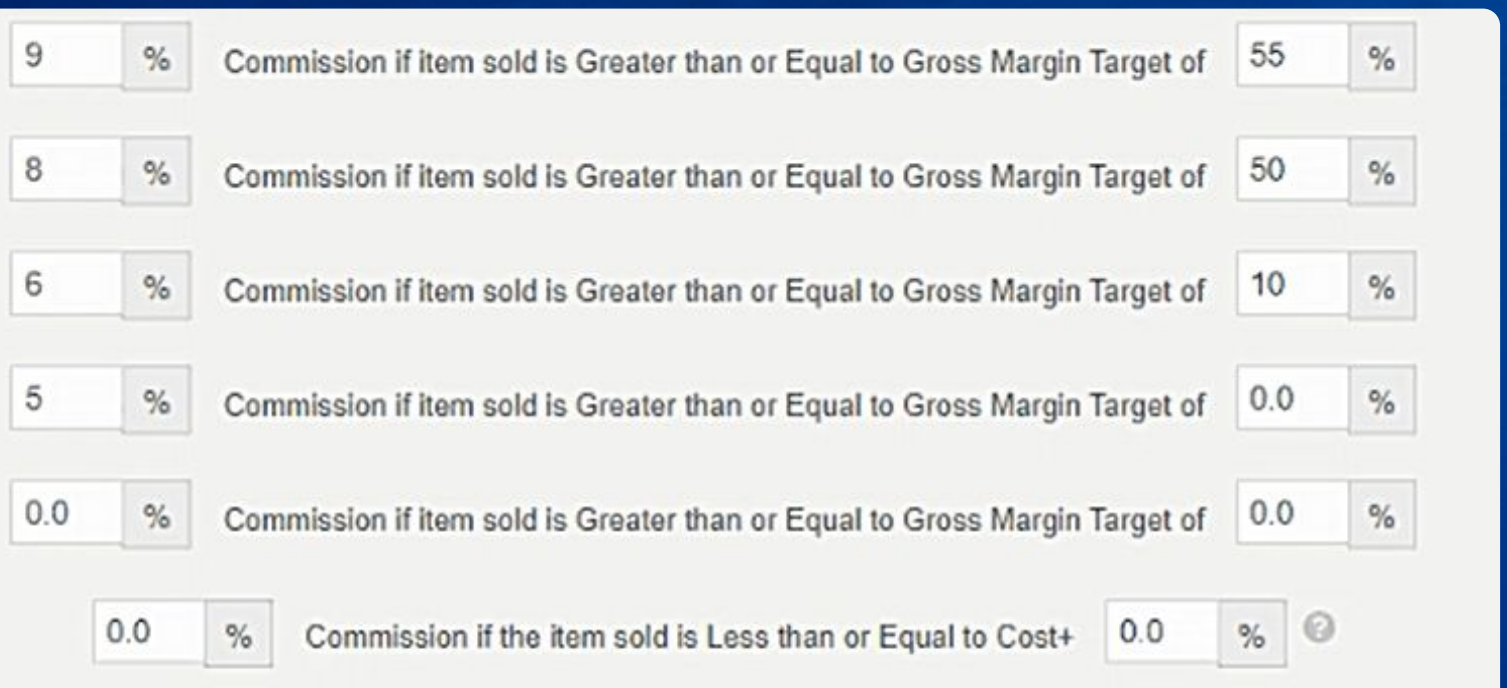

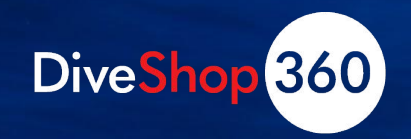

## **Employee Level Commissions**

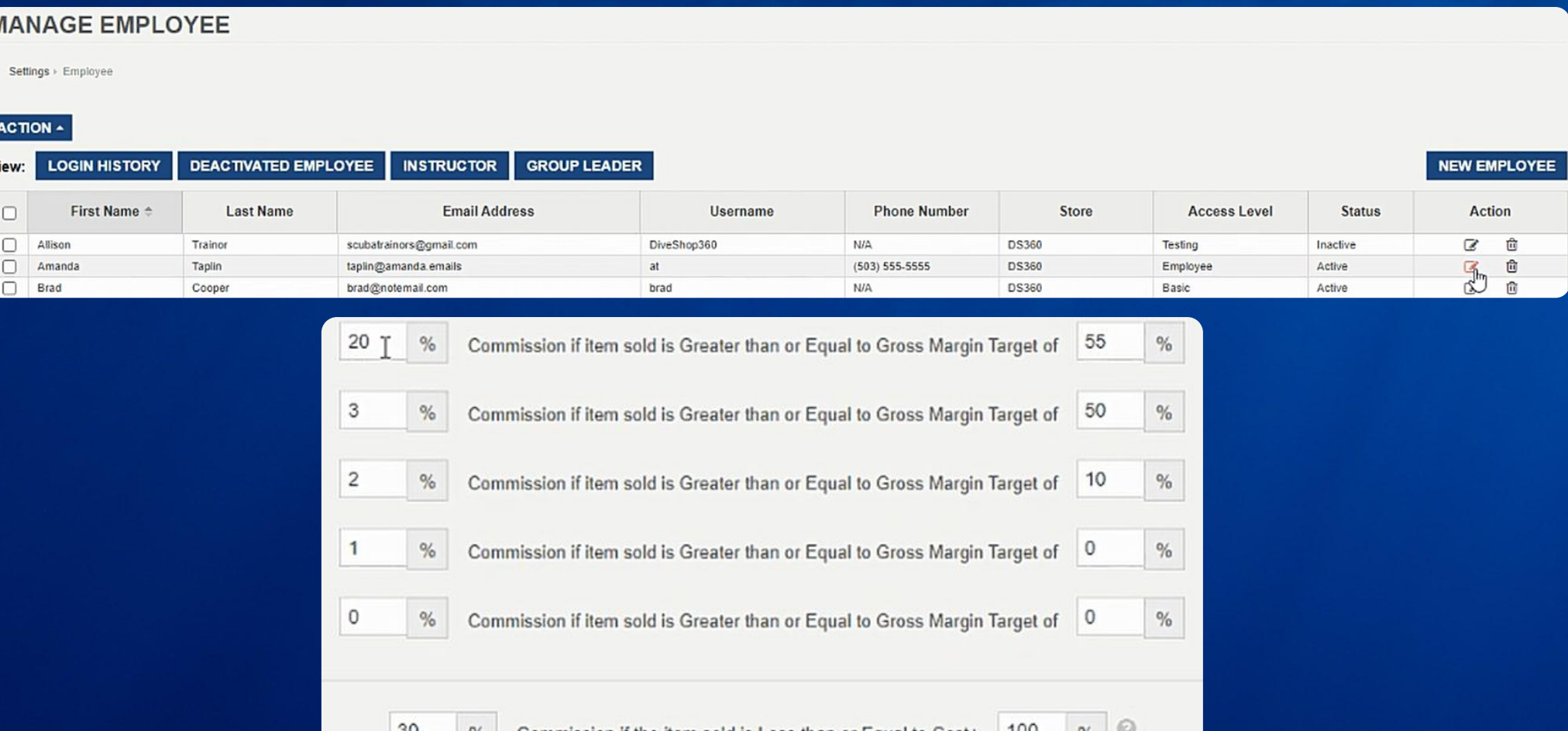

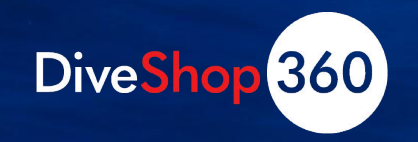

## **Split Commission**

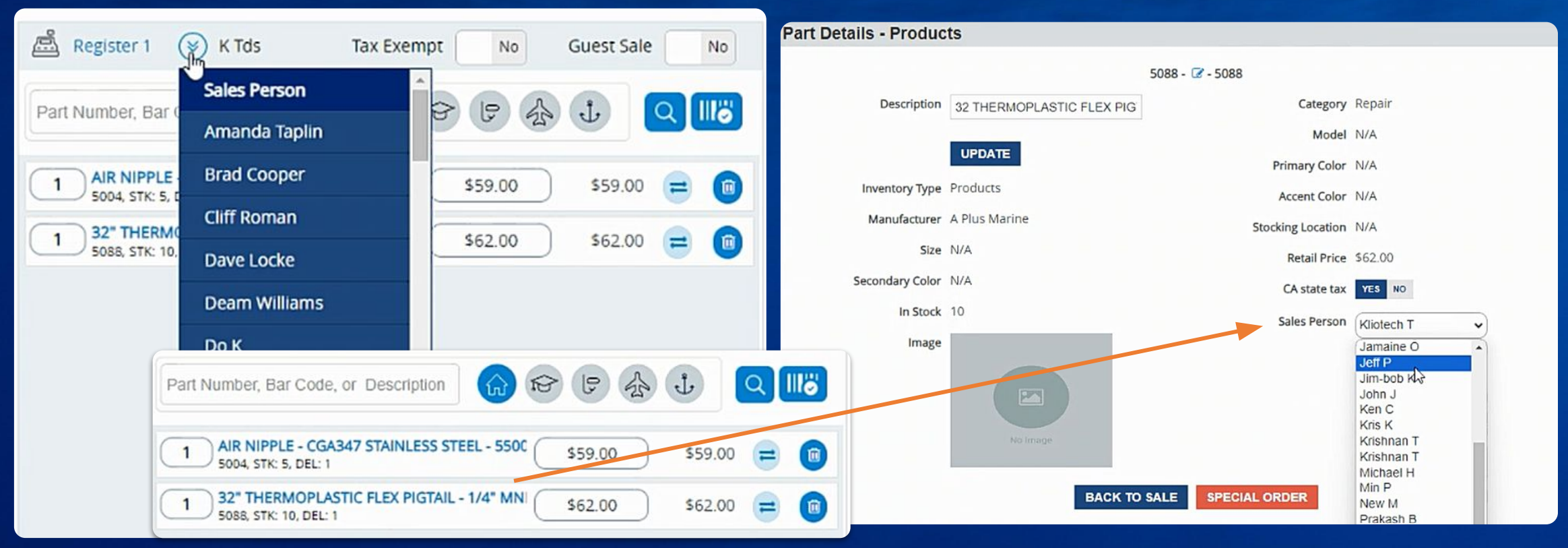

Note: Can also Edit "Post Sale" by editing invoice

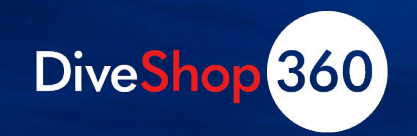

# **Shared Commission**

- Based on transaction total
- Up to two employees per transaction

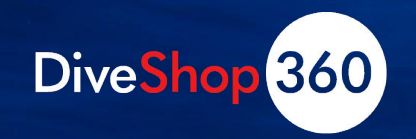

## **Shared Commission**

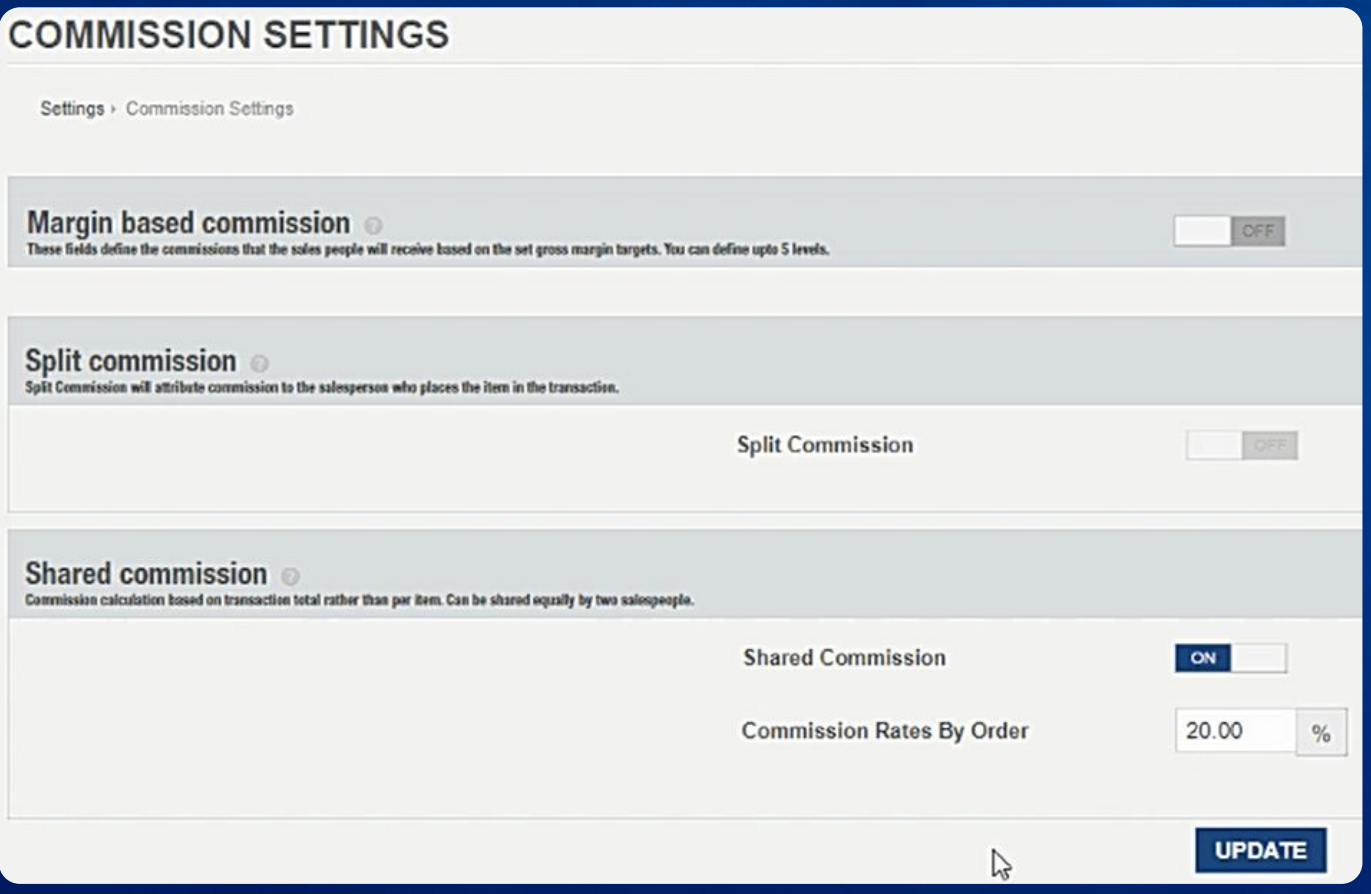

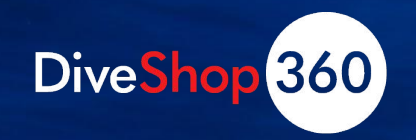

## **Shared Commission**

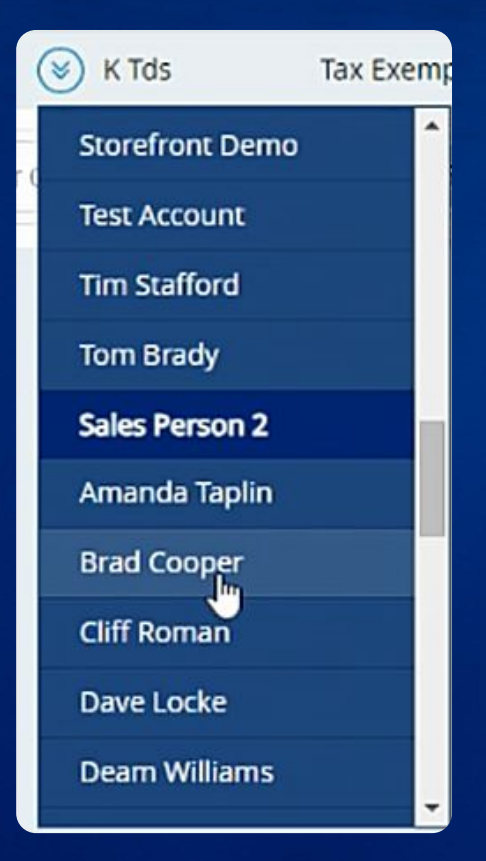

Note: Can also Edit "Post Sale" by editing invoice

Sales Person Kliotech T

Sales Person 2 No sales person

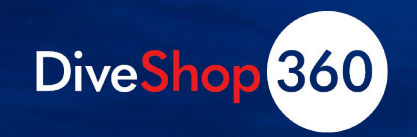

# **Travel Preference Forms**

## •What are Travel Preference Forms?

- Easy to follow
- Secure online form
- Accessible on Dive Shop 360 or customer's online account
- Collects important travel information

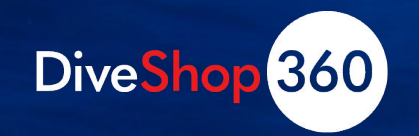

# **Travel Preference Forms**

Three preference forms:

- •International
	- Includes passport info and TSA precheck questions
- •Domestic
	- Excludes those, but includes flight info
- •Charter
	- Excludes flight information

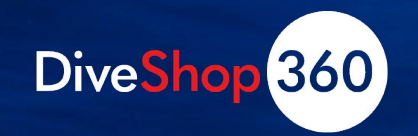

# **Travel Preference Forms**

•Create the form

- •Associate with a trip or charter
- •View the form

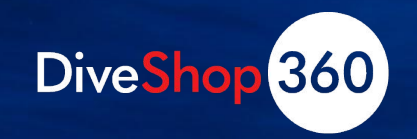

## **Travel Preference Forms**

- Viewed or sent from reservation
- Viewed or accessed by customer in Storefront account
- Manage employee Access Level

In-store booking:

- Emailed to each traveler
- Link to view, complete, and submit
- Clicking the link prompt
- One Time Password

Online booking:

- Redirected to form
- Email link

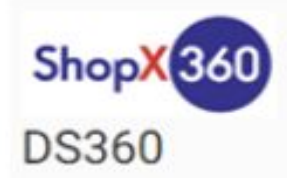

#### Travel Preference Form

#### Your booking will not be considered as complete until you complete this form

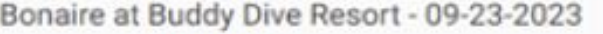

Personal information

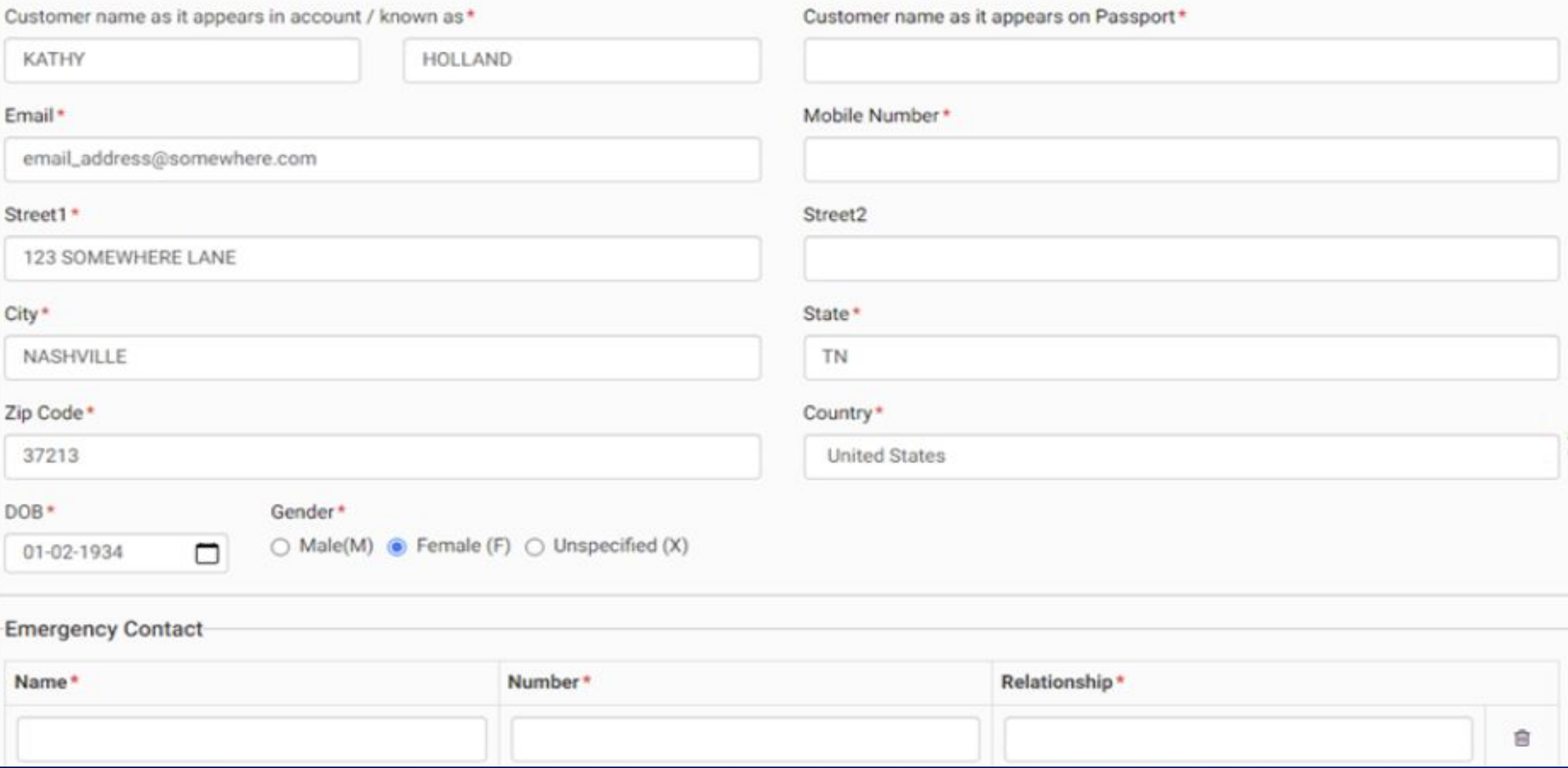

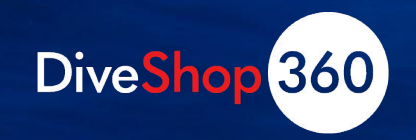

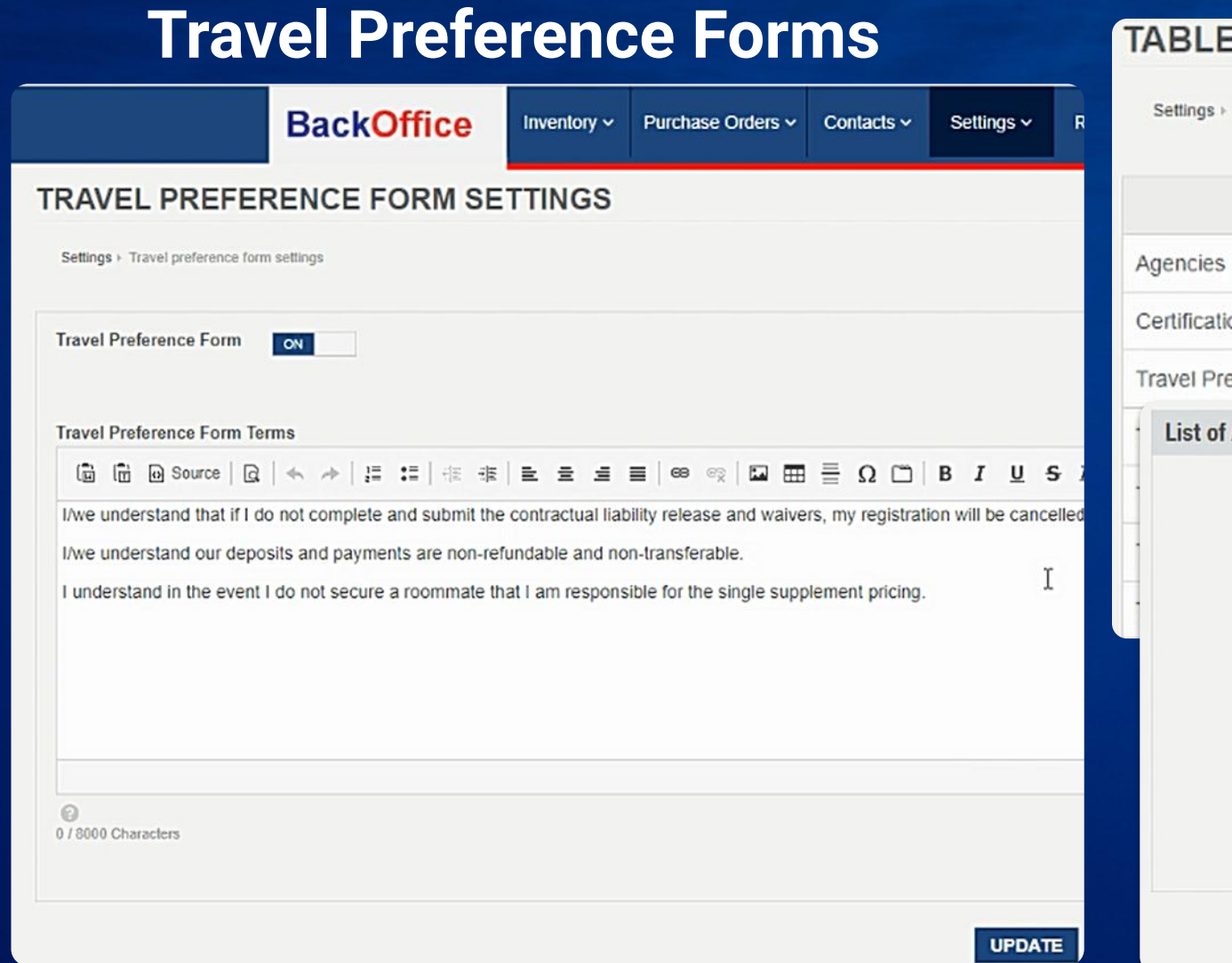

## **EDITOR**

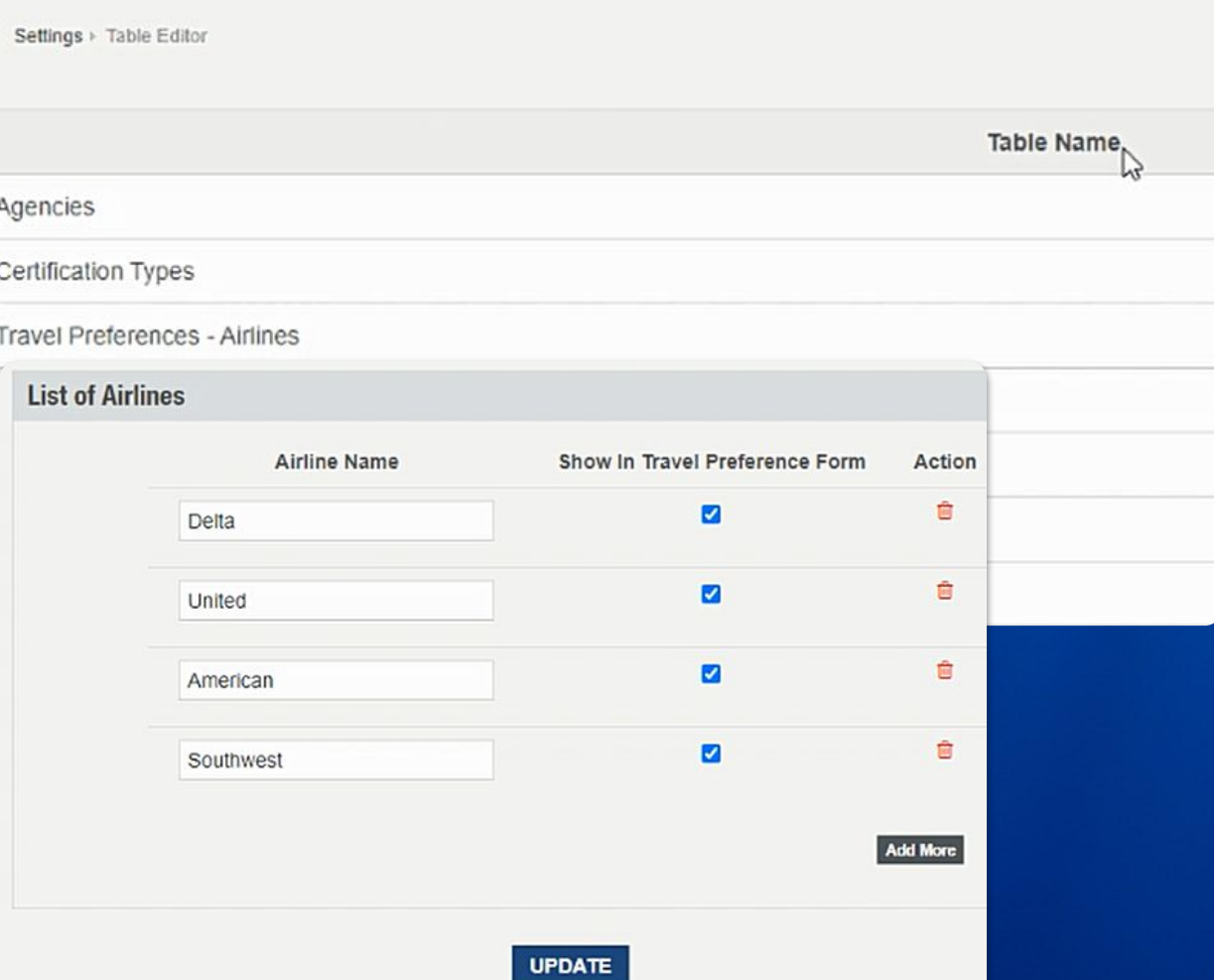

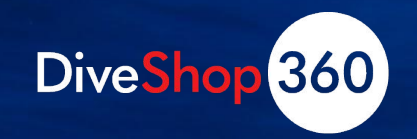

## **Travel Preference Forms**

- •Store creates forms
- •Turn on & associate with event
- •Customer completes form online
- Form returns to store

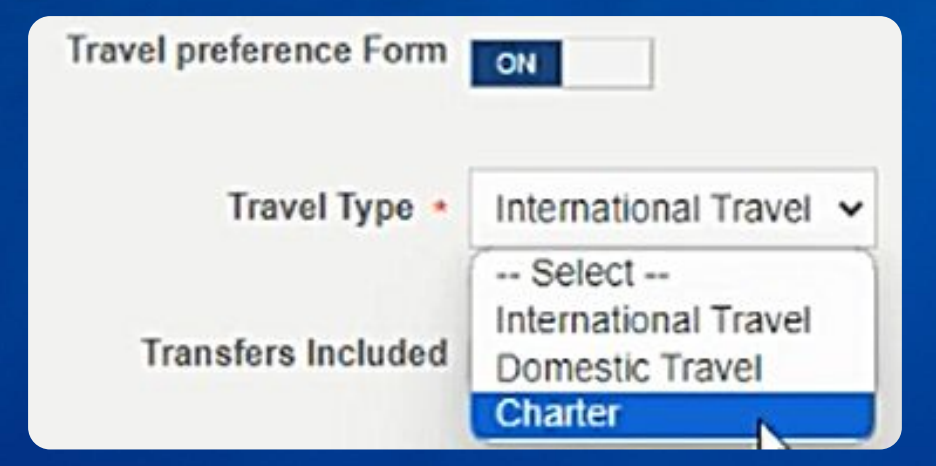

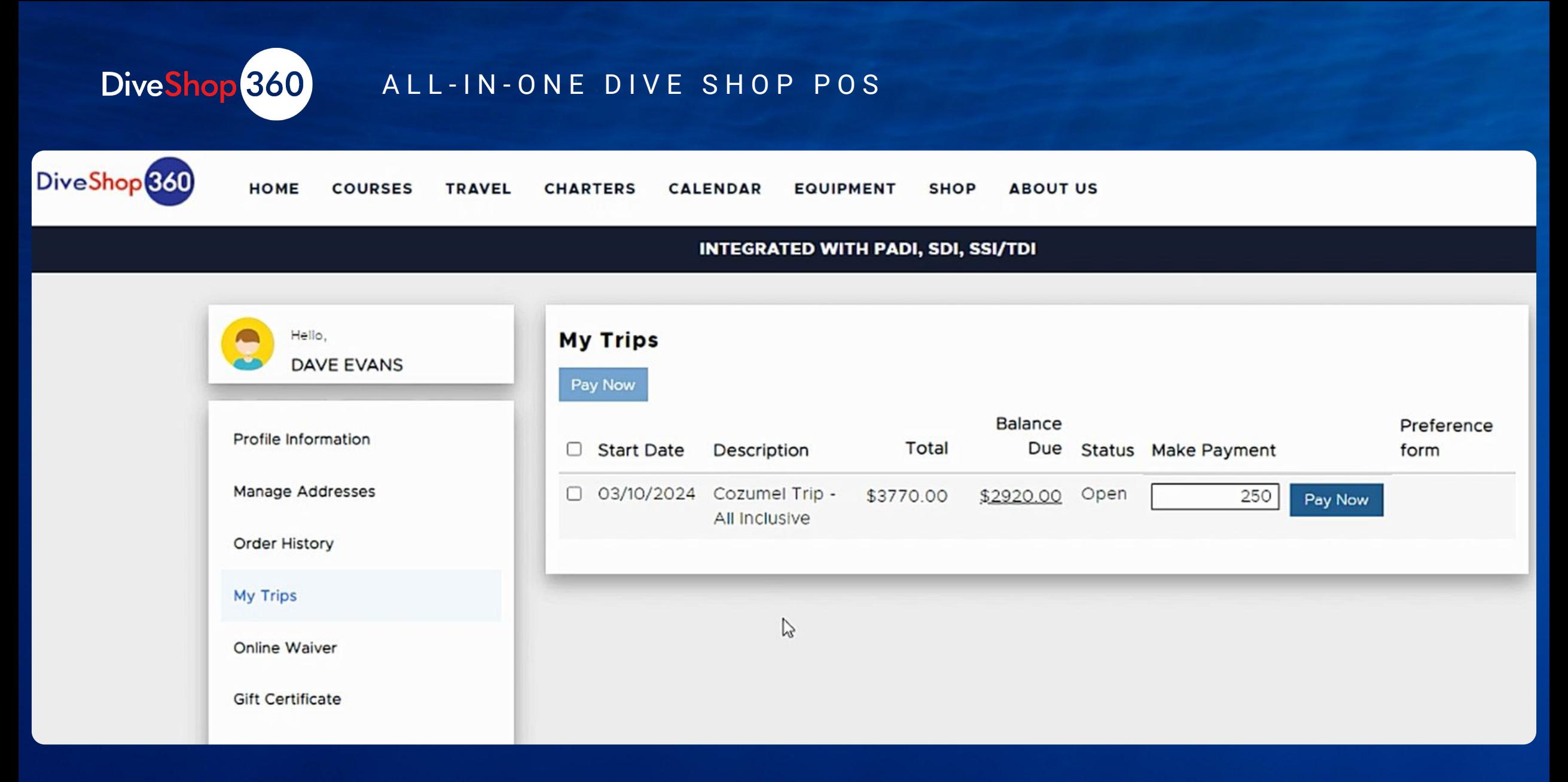

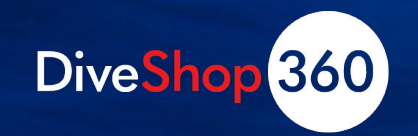

# **Online Customer Storefront Accounts**

•What can a customer do in their account online?

- Pay subsequent trip payments
- Sign and view Smartwaivers
- Submit and view Travel Preference Forms
- Coming soon: A/R payments

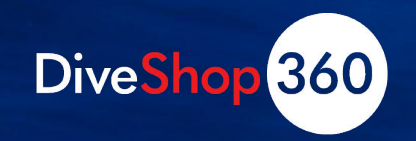

## **Storefront Accounts**

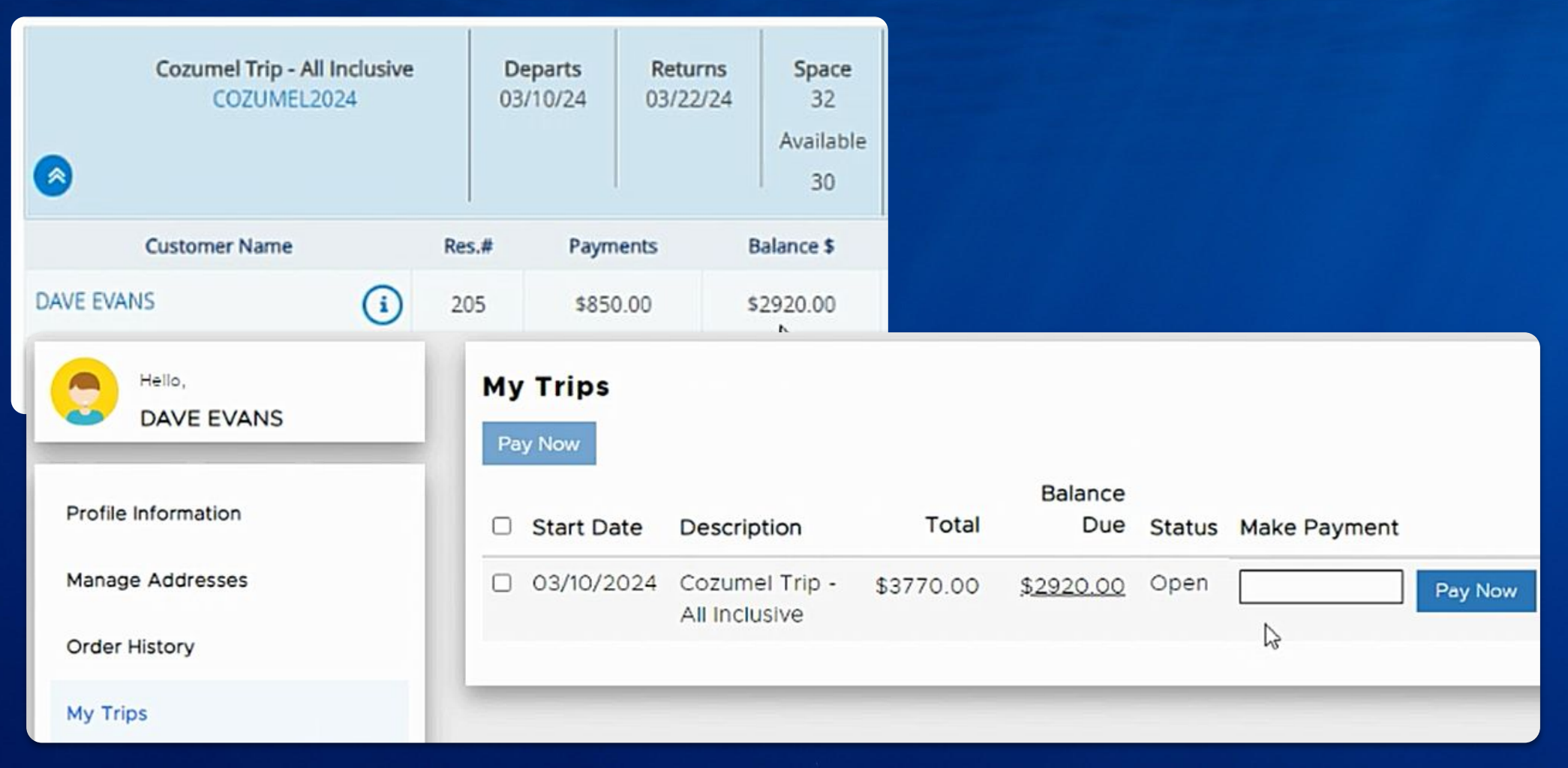

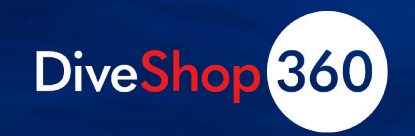

# **Customer Merge**

•Merge up to 5 customer records

- Select which fields to keep
- Properly moves existing bookings/reservations
- Double-check for verification
	- Helps ensure purchase history retained
- In Beta now!

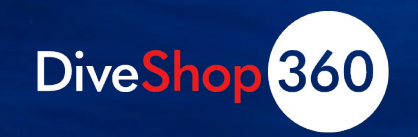

# **Multiple Forms on a Work Order**

- •Generates an item tab • Includes
	- Work Order Form
	- Instructions
	- Comments
	- Tech Notes

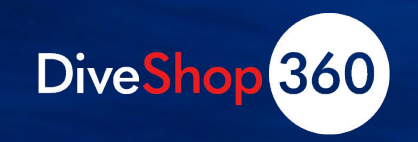

## **Item Tabs**

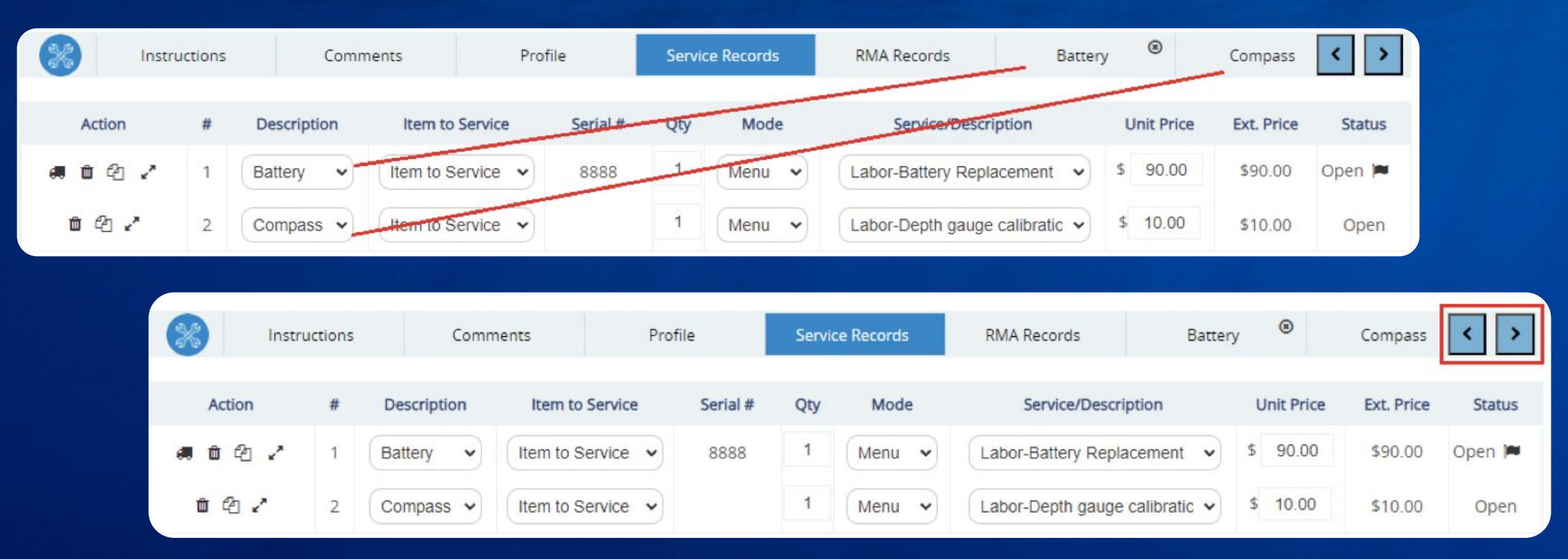

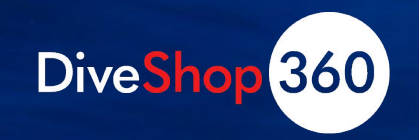

## **Specific Item Tabs, Instructions, Comments**

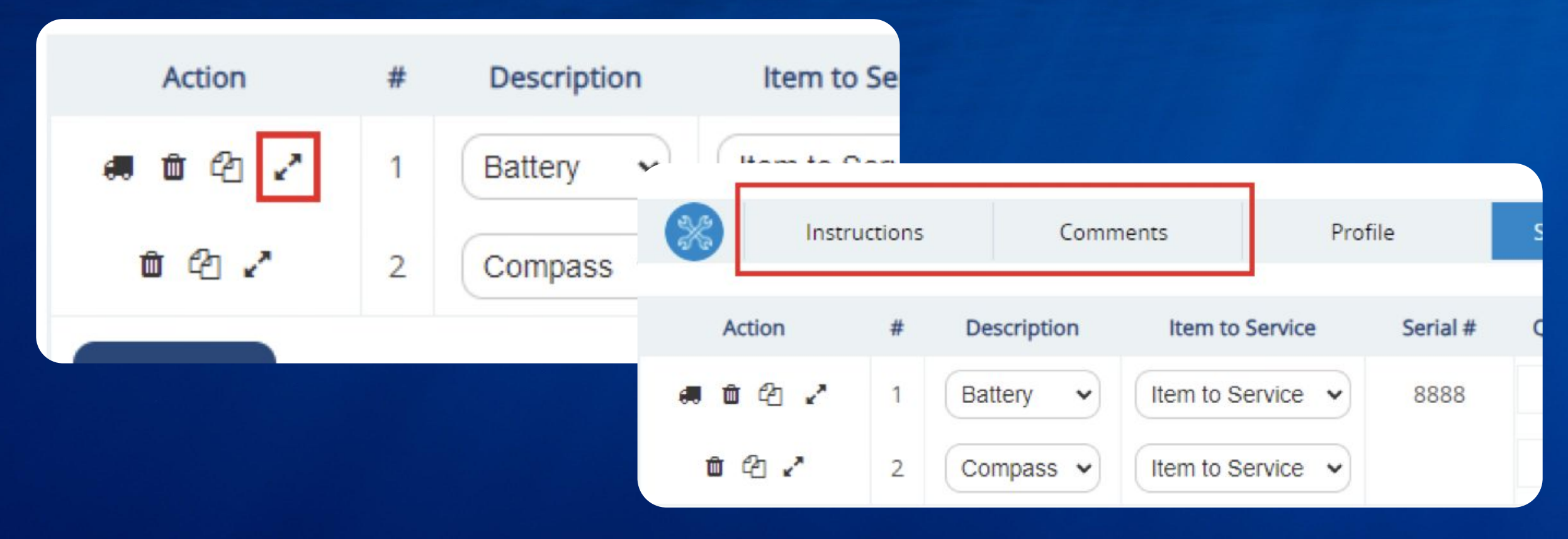

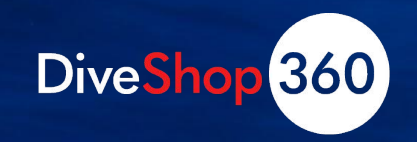

# **Printing**

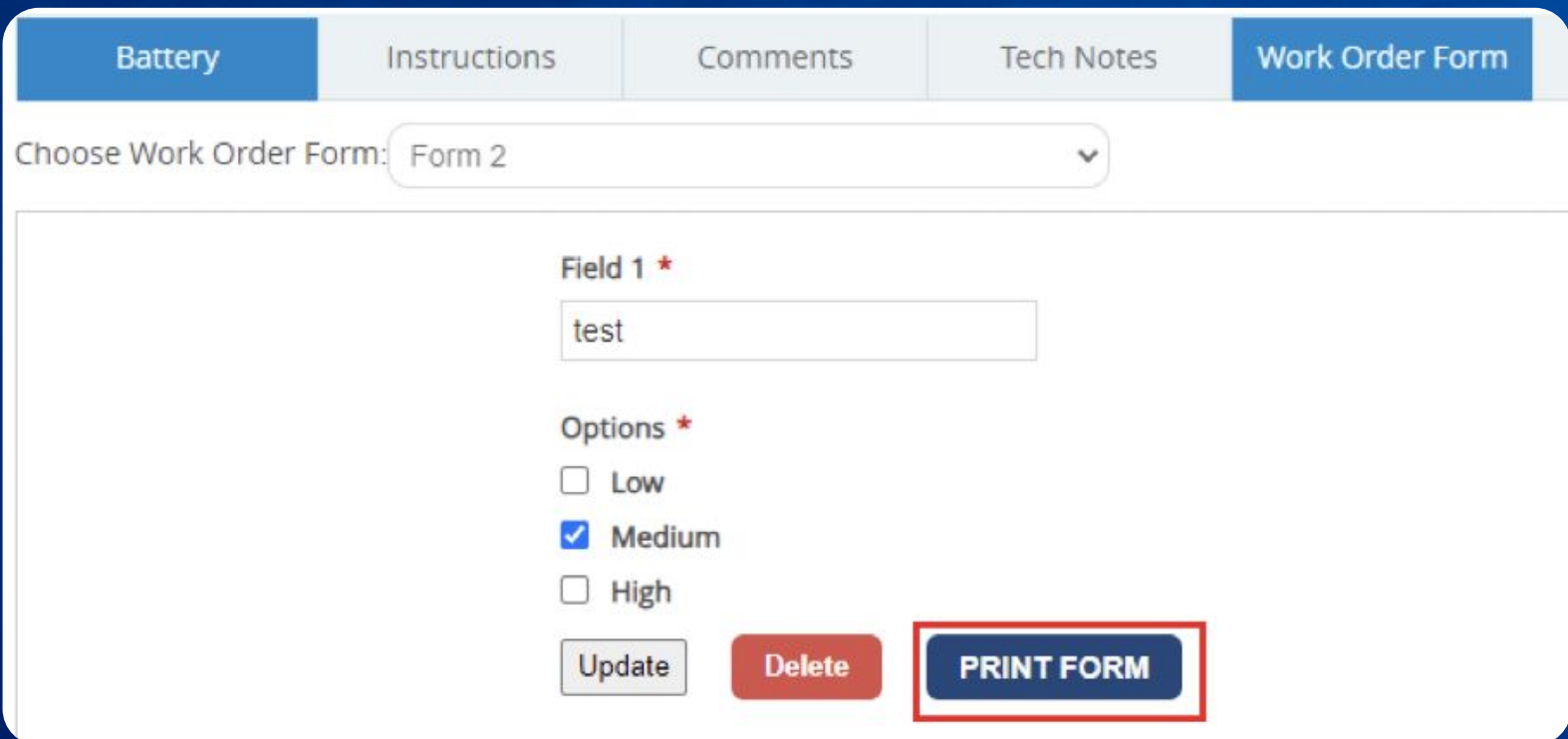

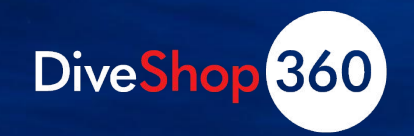

# **Sneak Peek! Travel and Course Changes**

## • New Reservation Management

- Copy student/traveler/group to new event
- Move student/traveler/group to new event

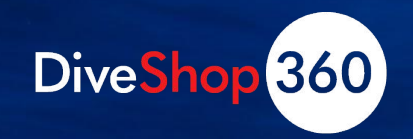

# **Sneak Peek! Travel and Course Changes**

Travel > Travel reservation > BAH 6/2024 t, **Guest list** • New Reservation Management **Activities** Check-in **Trip cost** Balance due Waivers **Actions** Intro to dive • Copy student/traveler/group to new event v ٠  $\blacktriangleright$  Edit e Manuest **1989 and 1999 and 1999 and 1999 and 1999 and 1999 and 1999 and 1999 and 1999 and 1999 and 1999 and 199** \$1,299.00 Partial Group Leader: **JD**  $0 0 -$ **Action**  $\pm$  0.0 joediver@nomail.co **RES#386** Pay now | More... No Group Leader Availability: Troy Allen (2 member) Leader: TROY ALLEN  $5/8$ \$5,298.00 Partial \$5,298.00 **TROY ALLEN W**  $\Box$  $0 -$ 28 03 **TA**  $0 -$ **Action**  $0.006$  $\rightarrow$ emailtroyallen@kd **RES#329** Pay now | More... **Jul 2024 Jun 2024** \$5,298.00 Partial \$5,298.00 DO K □  $0 0 -$ **DK Action**  $0.0.0$ kangaroo@kdev.in **Base Options RES#329** Pay now | More... Description  $Qty - 8$ Standard  $+$  Add group Sale Price - \$0.00 cabin

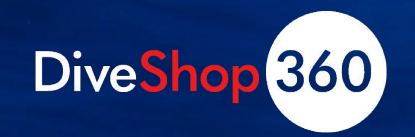

# **Sneak Peek! Travel and Course Changes**

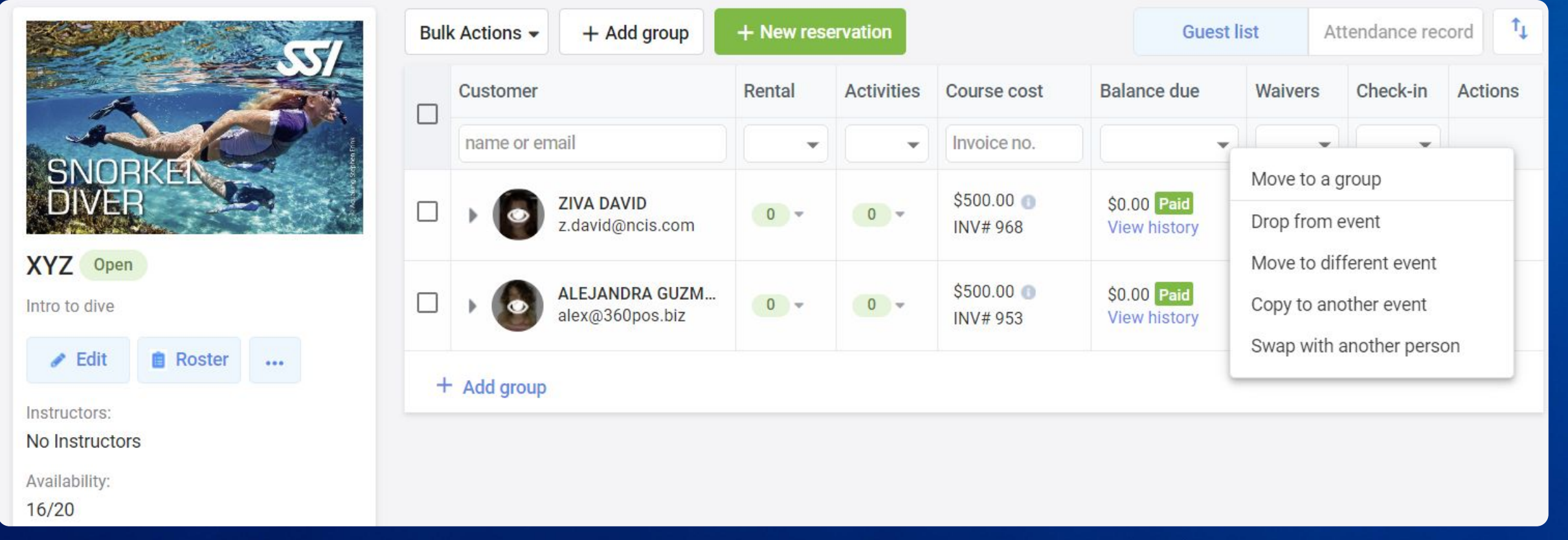

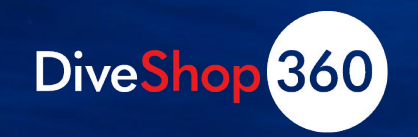

# **Sneak Peek! Rental System 2.0**

- Easier packaging
- Variant selection for faster reservations and checkout
- Associate rentals with events (trips, courses)

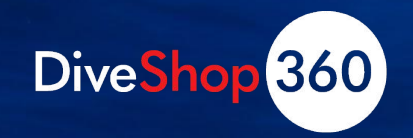

# **Sneak Peek! Rental System 2.0**

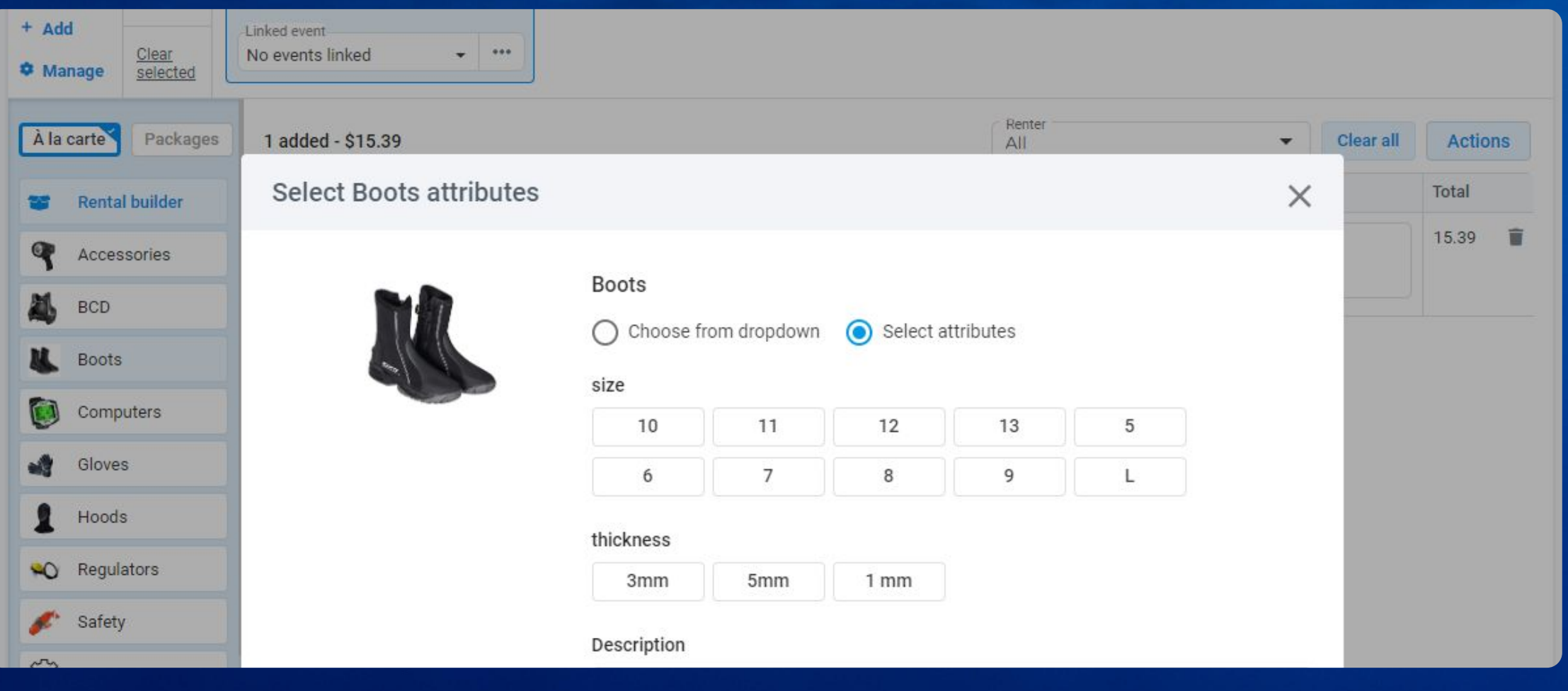

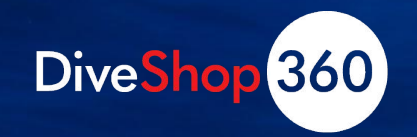

# **Also Coming Soon:**

• Scheduled for next 60 days

- SSI Packages Support
- **ShipStation**
- Rental 2.0
- Quickbooks Online
- Avalara integration within POS

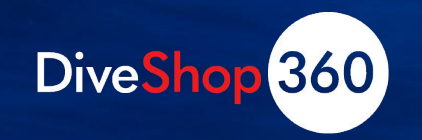

# NEVER NOT WORKING

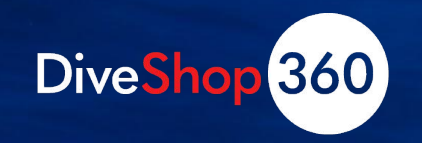

# Thank You!

Contact us to learn more.

Ken Colbert • ken@360pos.biz

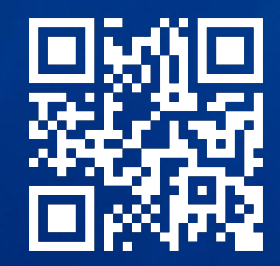

DiveShop360.com • (385) 274-1194 • info@diveshop360.com